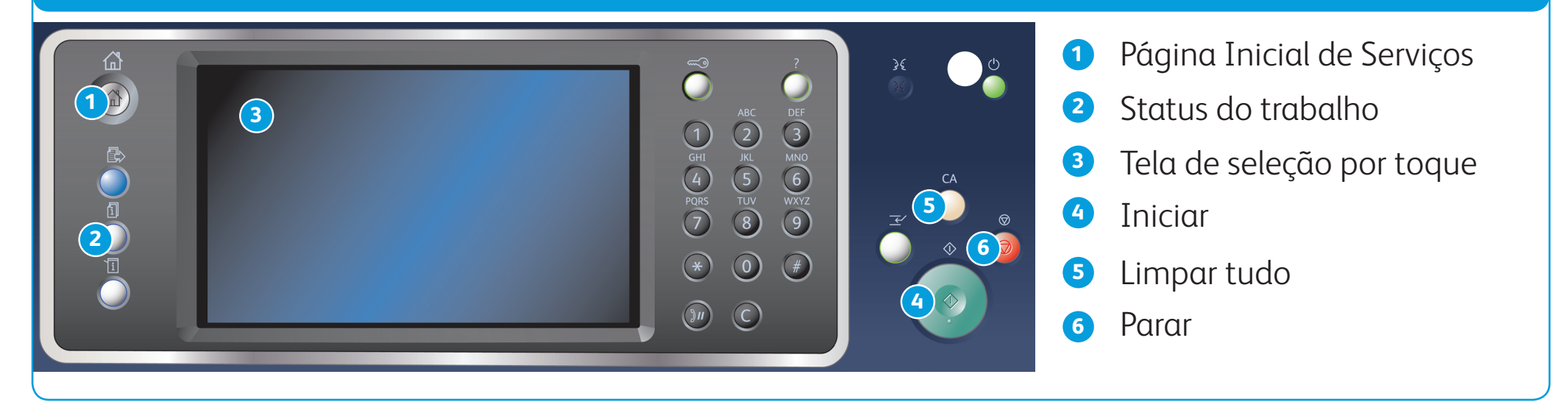

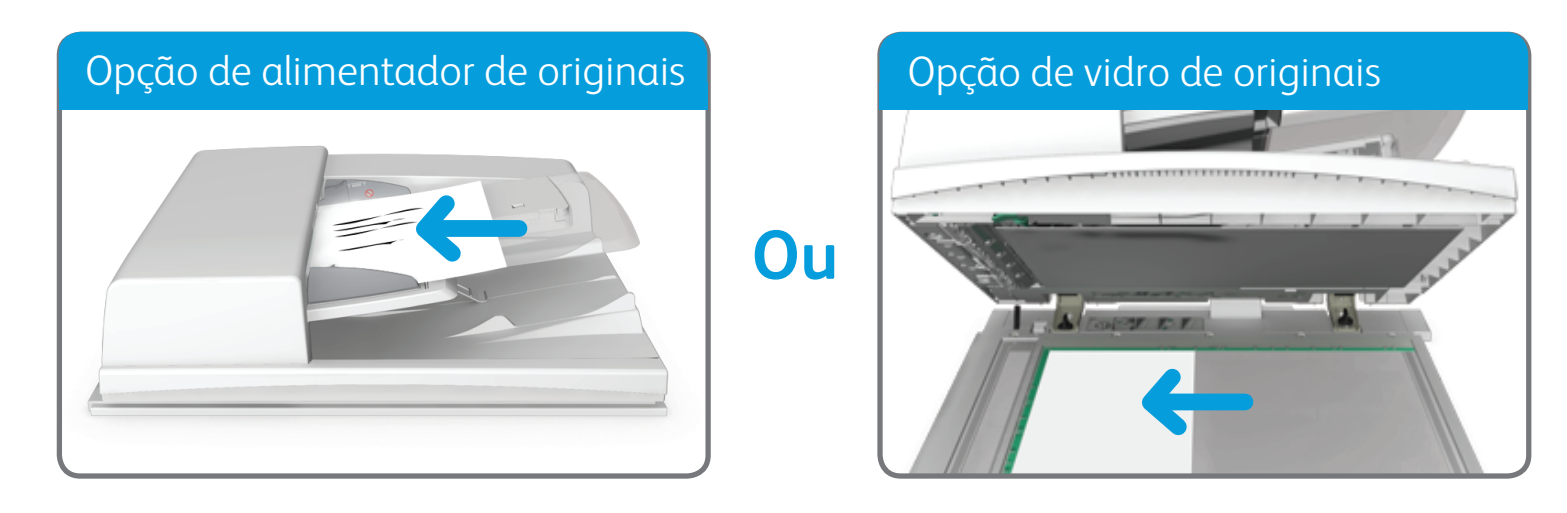

1. Coloque os documentos com a face para cima na bandeja de entrada do alimentador de originais. Ajuste a guia para apenas tocar nos documentos. **Ou** 

BR7341

#### **Para obter mais informações**

Consulte o guia do usuário, disponível em http://www.support.xerox.com

©2014 Xerox Corporation. Todos os direitos reservados. Xerox® e XEROX com a marca figurativa® são marcas da Xerox Corporation nos Estados Unidos e/ou em outros países.

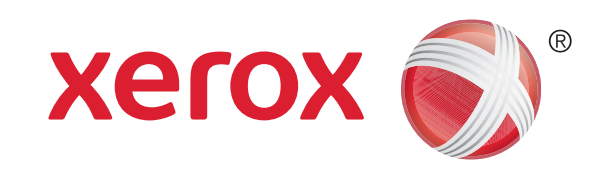

Impressora multifuncional Xerox® WorkCentre™ 5945/5955

- 2. No painel de controle, pressione o botão Limpar tudo para cancelar todas as seleções de programação anteriores.
- 3. Pressione o botão Página Inicial de Serviços.
- 4. Selecione o botão Cópia na tela de seleção por toque.
- 5. Se necessário, selecione a quia Cópia. Geralmente é a quia ativa ao abrir o serviço Cópia.
- 6. Selecione as opções desejadas.

Levante o alimentador de originais. Coloque o documento com a face impressa para baixo no vidro de originais e alinhe-o à seta no canto superior esquerdo. Feche o alimentador de originais.

7. Insira o número de impressões desejadas usando o teclado numérico no painel de controle.

8. Pressione o botão Iniciar no painel de controle para digitalizar o original.

# Como fazer uma cópia

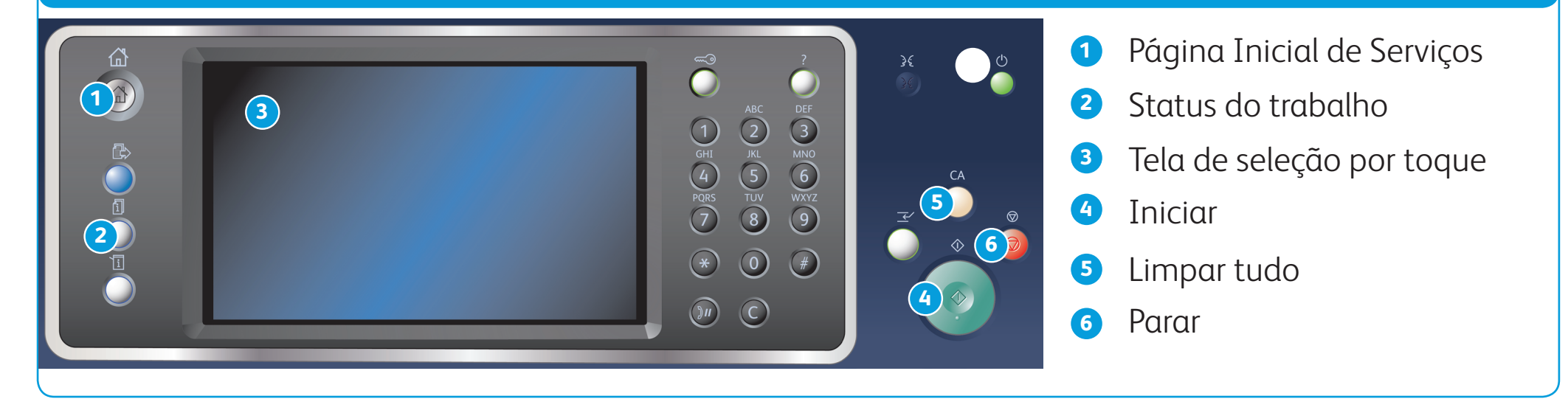

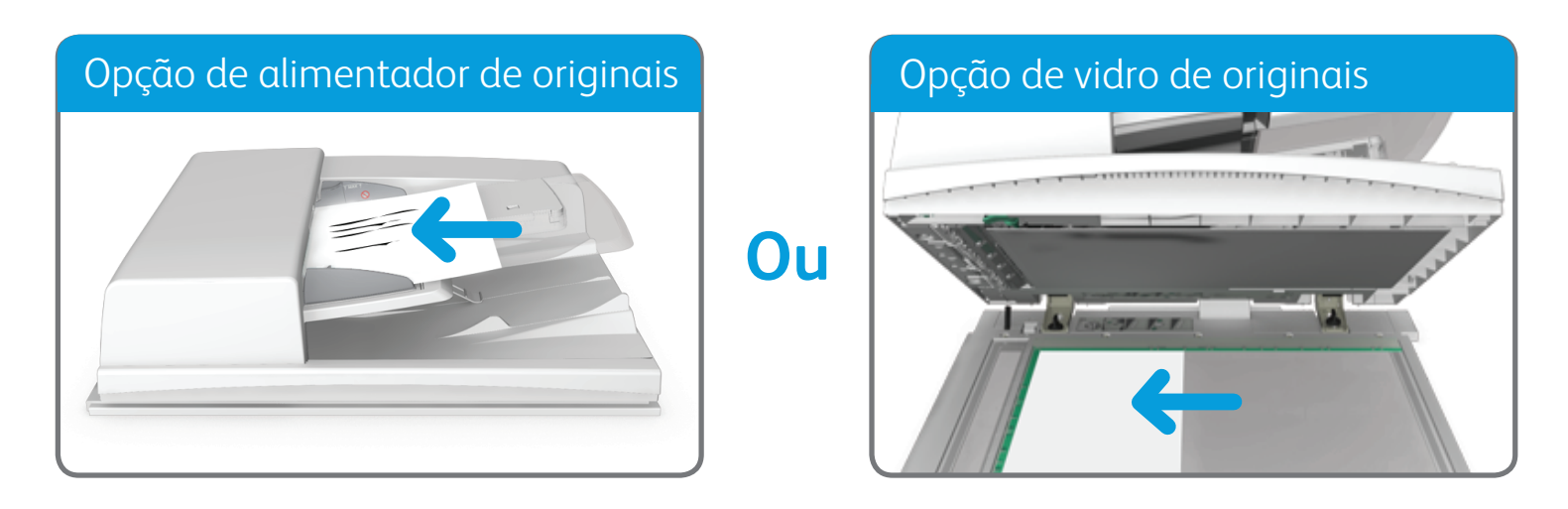

©2014 Xerox Corporation. Todos os direitos reservados. Xerox® e XEROX com a marca fiqurativa® são marcas da Xerox Corporation nos Estados Unidos e/ou em outros países. BR7341

**Para obter mais informações** Consulte o guia do usuário, disponível em http://www.support.xerox.com

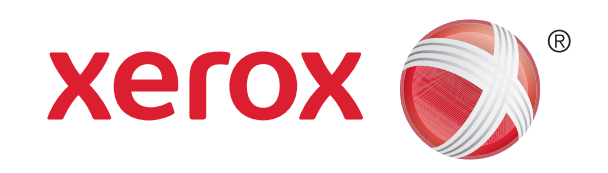

# Como enviar um fax

1. Coloque os documentos com a face para cima na bandeja de entrada do alimentador de originais. Ajuste a guia para apenas tocar nos documentos.

**Ou** 

- 2. No painel de controle, pressione o botão Limpar tudo para cancelar todas as seleções de programação anteriores.
- 3. Pressione o botão Página Inicial de Serviços.
- 4. Selecione o botão Fax na tela de seleção por toque.
- 5. Se necessário, selecione a quia Fax. Geralmente é a quia ativa ao abrir o serviço Fax.
- 6. Selecione a caixa de entrada Inserir número de fax e use o teclado numérico, ou o teclado da tela de seleção por toque,

Levante o alimentador de originais. Coloque o documento com a face impressa para baixo no vidro de originais e alinhe-o à seta no canto superior esquerdo. Feche o alimentador de originais.

para digitar o número do fax do destinatário.

- 7. Selecione o botão Adicionar.
	- Para enviar o documento a mais de um destinatário, digite os detalhes adicionais, um destinatário por vez, e selecione o botão Adicionar novamente até que todos os destinatários tenham sido adicionados.
- 8. Selecione o botão Fechar para salvar as informações inseridas.
- 9. Selecione as opções desejadas.
- 10. Pressione o botão Iniciar no painel de controle para digitalizar o original.

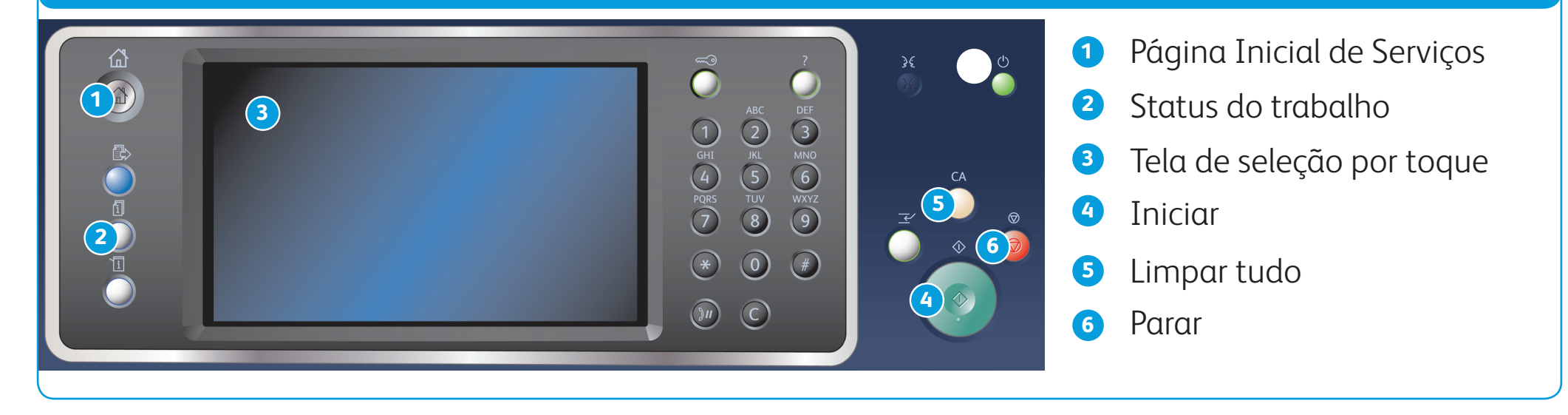

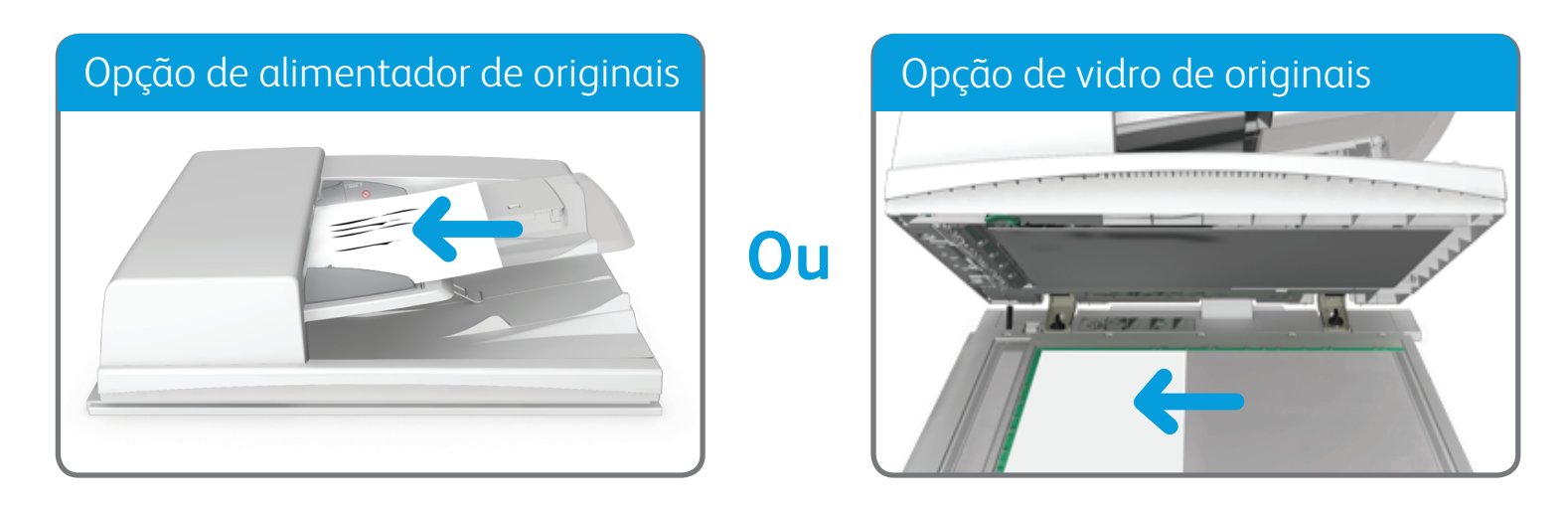

©2014 Xerox Corporation. Todos os direitos reservados. Xerox® e XEROX com a marca figurativa® são marcas da Xerox Corporation nos Estados Unidos e/ou em outros países. BR7341

**Para obter mais informações** Consulte o guia do usuário, disponível em http://www.support.xerox.com

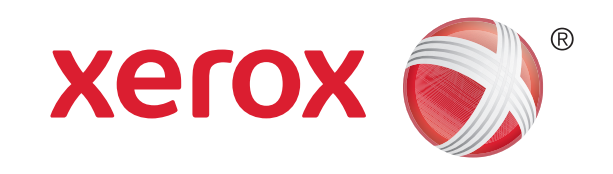

# Como enviar um fax do servidor

1. Coloque os documentos com a face para cima na bandeja de entrada do alimentador de originais. Ajuste a guia para apenas tocar nos documentos.

**Ou** 

- 2. No painel de controle, pressione o botão Limpar tudo para cancelar todas as seleções de programação anteriores.
- 3. Pressione o botão Página Inicial de Serviços.
- 4. Selecione a opção Fax do servidor.
- 5. Se necessário, selecione a quia Fax do servidor. Geralmente é a quia ativa ao abrir o serviço Fax do servidor.
- 6. Selecione a caixa de entrada Inserir número de fax e use o teclado numérico, ou o teclado da tela de seleção por toque,

Levante o alimentador de originais. Coloque o documento com a face impressa para baixo no vidro de originais e alinhe-o à seta no canto superior esquerdo. Feche o alimentador de originais.

para digitar o número do fax do destinatário.

- 7. Selecione o botão Adicionar.
	- Para enviar o documento a mais de um destinatário, digite os detalhes adicionais, um destinatário por vez, e selecione o botão Adicionar novamente até que todos os destinatários tenham sido adicionados.
- 8. Selecione o botão Fechar para salvar as informações inseridas.
- 9. Selecione as opções desejadas.
- 10. Pressione o botão Iniciar no painel de controle para digitalizar o original.

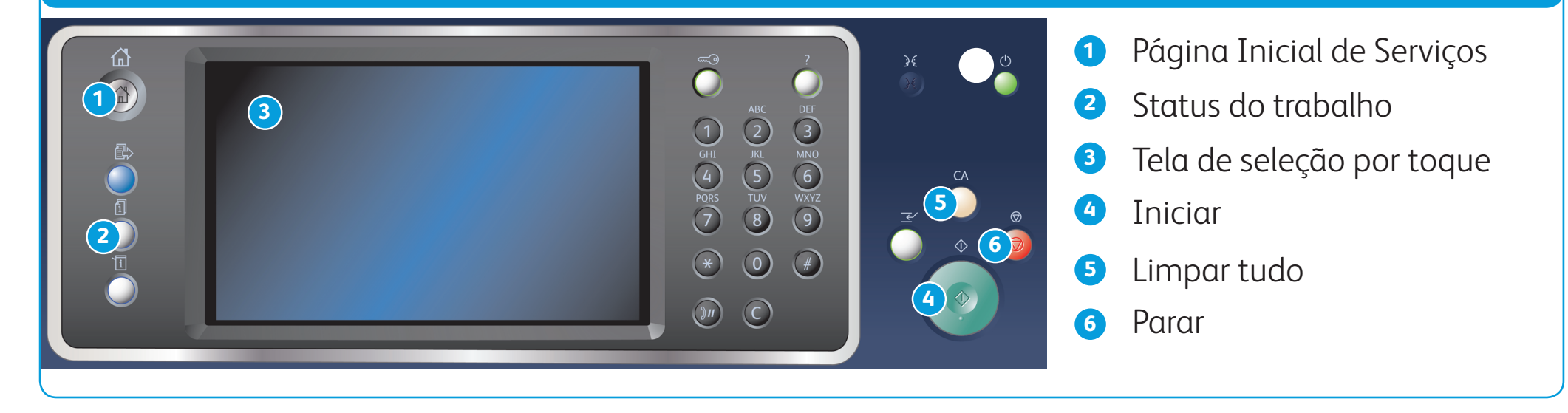

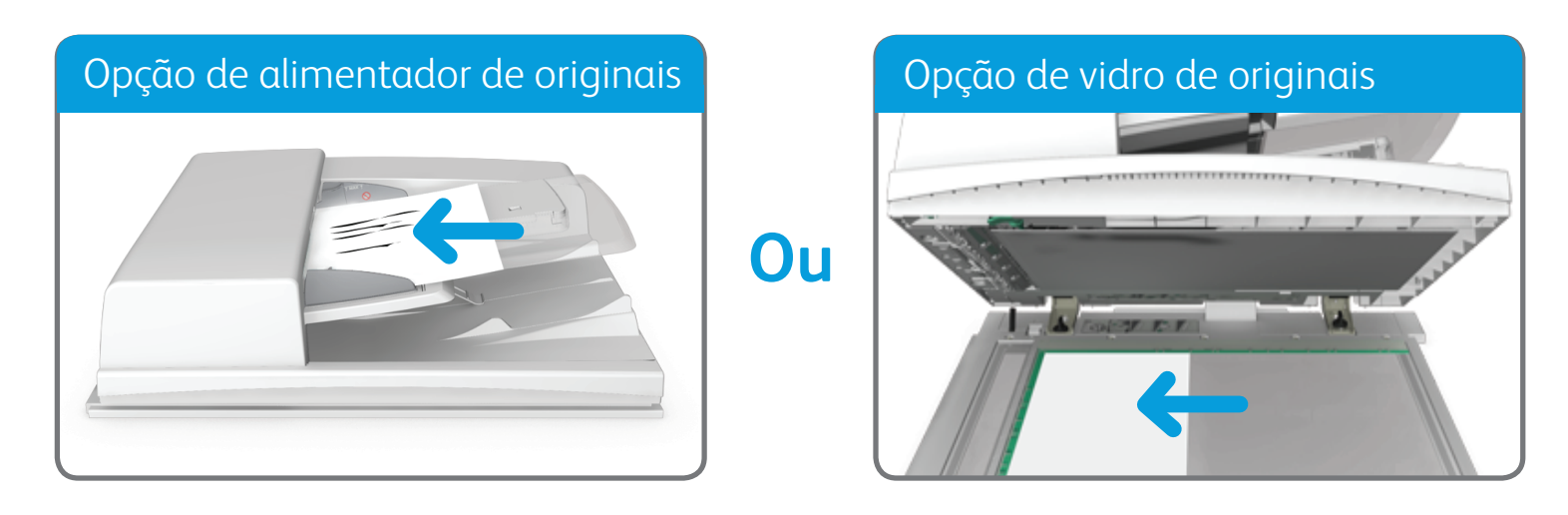

BR7341

**Para obter mais informações**

Consulte o guia do usuário, disponível em http://www.support.xerox.com

©2014 Xerox Corporation. Todos os direitos reservados. Xerox® e XEROX com a marca figurativa® são marcas da Xerox Corporation nos Estados Unidos e/ou em outros países.

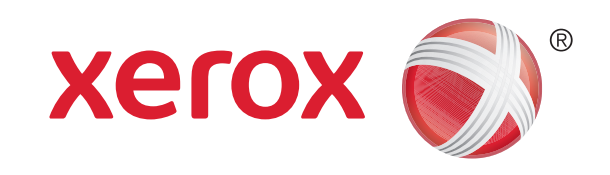

# Como enviar um Fax da Internet

1. Coloque os documentos com a face para cima na bandeja de entrada do alimentador de originais. Ajuste a guia para apenas tocar nos documentos.

**Ou** 

Levante o alimentador de originais. Coloque o documento com a face impressa para baixo no vidro de originais e alinhe-o à seta no canto superior esquerdo. Feche o alimentador de originais.

- 2. No painel de controle, pressione o botão Limpar tudo para cancelar todas as seleções de programação anteriores.
- 3. Pressione o botão Página Inicial de Serviços.
- 4. Selecione o botão Fax da Internet.
- 5. Se necessário, selecione a quia Fax da Internet. Geralmente é a quia ativa ao abrir o serviço Fax da Internet.
- 6. Selecione o botão Novo destinatário....
- 7. Use o teclado da tela de seleção por toque para digitar o endereço de e-mail do destinatário.
- 8. Selecione o botão Adicionar.
	- • Para enviar o documento a mais de um destinatário, digite os detalhes adicionais, um destinatário por vez, e selecione o botão Adicionar novamente até que todos os destinatários tenham sido adicionados.
- 9. Selecione o botão Fechar para salvar as informações inseridas.
- 10. Selecione as opções desejadas.

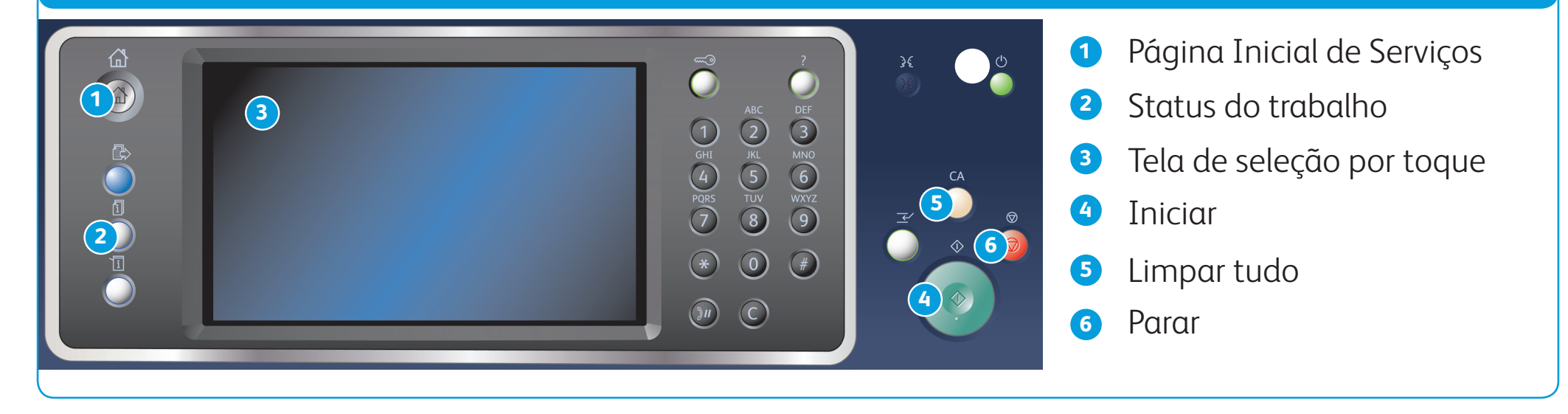

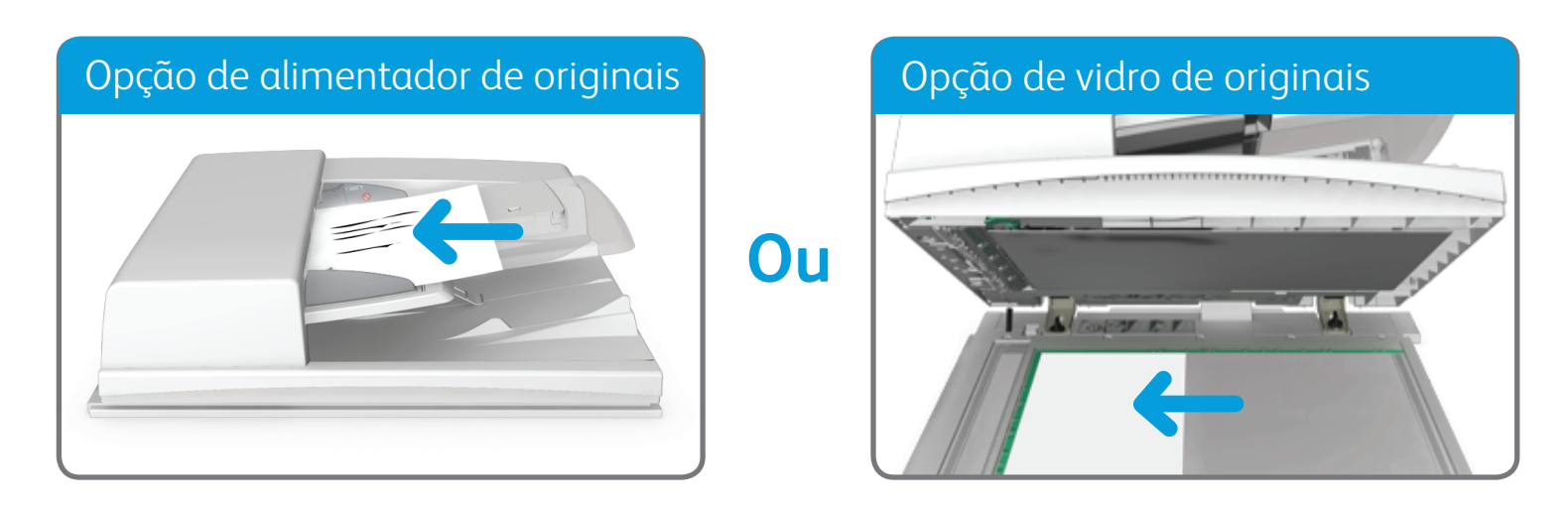

©2014 Xerox Corporation. Todos os direitos reservados. Xerox® e XEROX com a marca figurativa® são marcas da Xerox Corporation nos Estados Unidos e/ou em outros países. BR7341

**Para obter mais informações** Consulte o guia do usuário, disponível em http://www.support.xerox.com

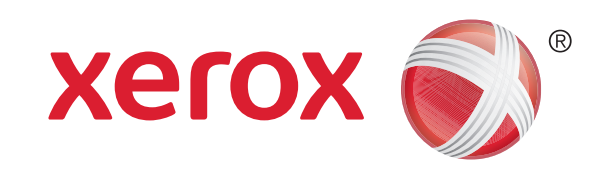

# Como enviar um e-mail

1. Coloque os documentos com a face para cima na bandeja de entrada do alimentador de originais. Ajuste a guia para apenas tocar nos documentos.

**Ou** 

Levante o alimentador de originais. Coloque o documento com a face impressa para baixo no vidro de originais e alinhe-o à seta no canto superior esquerdo. Feche o alimentador de originais.

- 2. No painel de controle, pressione o botão Limpar tudo para cancelar todas as seleções de programação anteriores.
- 3. Pressione o botão Página Inicial de Serviços.
- 4. Selecione o botão E-mail na tela de seleção por toque.
- 5. Se necessário, selecione a quia E-mail. Geralmente é a quia ativa ao abrir o serviço E-mail.
- 6. Selecione o botão Novo destinatário....
- 7. Use o teclado da tela de seleção por toque para digitar o endereço de e-mail do destinatário.
- 8. Selecione o botão Adicionar.
	- • Para enviar o documento a mais de um destinatário, digite os detalhes adicionais, um destinatário por vez, e selecione o botão Adicionar novamente até que todos os destinatários tenham sido adicionados.
- 9. Selecione o botão Fechar para salvar as informações inseridas.
- 10. Selecione as opções desejadas.
- 11. Pressione o botão Iniciar no painel de controle para digitalizar o original.

BR7341

#### **Para obter mais informações**

Consulte o guia do usuário, disponível em http://www.support.xerox.com

©2014 Xerox Corporation. Todos os direitos reservados. Xerox® e XEROX com a marca figurativa® são marcas da Xerox Corporation nos Estados Unidos e/ou em outros países.

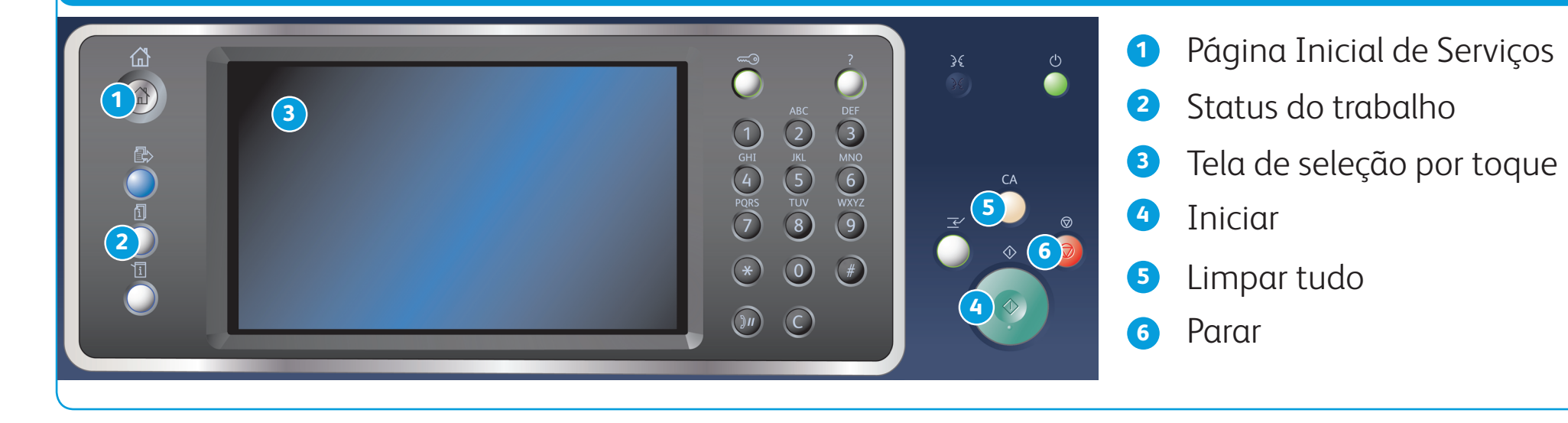

#### Salvar trabalhos usando o driver de impressão **abia extrapada a construir extrabalhos salvos Reimprimir trabalhos salvos**

### Painel de controle

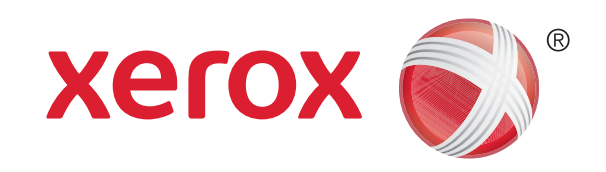

- 1. No painel de controle, pressione o botão Limpar tudo para cancelar todas as seleções de programação anteriores.
- 2. Pressione o botão Página Inicial de Serviços.
- 3. Selecione o botão Imprimir de... na tela de seleção por toque.
- 4. Selecione o botão Trabalhos salvos....
- 5. Selecione a pasta desejada.
- 6. Selecione o trabalho salvo desejado.
- 7. Selecione as opções desejadas.
- 8. Pressione o botão Iniciar no painel de controle para imprimir o trabalho.

# Como salvar e reimprimir trabalhos

- 1. Abra o documento a ser impresso. Na maioria dos aplicativos, selecione o botão Escritório ou selecione Arquivo; em seguida, selecione Imprimir no menu Arquivo.
- 2. Selecione o driver Xerox na lista de drivers de impressão disponíveis.
- 3. Abra a janela Propriedades do driver de impressão; o método irá variar de acordo com o aplicativo do qual você está imprimindo. Na maioria dos aplicativos Microsoft, selecione o botão Propriedades ou Preferências para abrir a janela.
- 4. Se necessário, clique na guia Opções de impressão. Geralmente é a guia ativa ao abrir o driver de impressão.
- 5. Selecione Trabalho salvo no menu suspenso Tipo de trabalho.
- 6. Selecione a caixa de entrada Nome do trabalho e use o teclado para inserir um nome para o trabalho.
	- Selecione Usar nome do documento no menu suspenso Nome do trabalho para salvar o trabalho com o mesmo nome que o do documento original.
- 7. No menu Salvar em, selecione a pasta na qual o trabalho deve ser salvo.
	- Se a pasta desejada não for exibida, use o teclado para digitar o nome da pasta na qual o trabalho deve ser salvo. A Pasta Pública Padrão está disponível para todos os usuários para salvar seus trabalhos.

- 8. Clique no botão OK.
- 9. Selecione as opções desejadas.

10. Clique no botão OK para salvar as configurações.

11. Selecione o botão de confirmação. O nome irá variar de acordo com o aplicativo do qual você está imprimindo. Na maioria dos aplicativos, selecione o botão OK ou Imprimir.

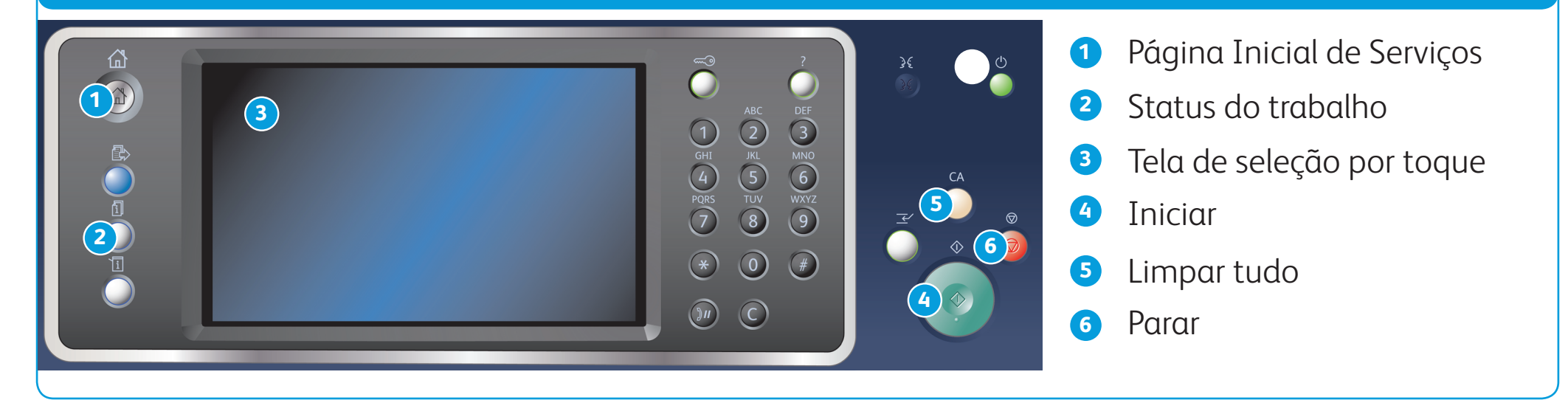

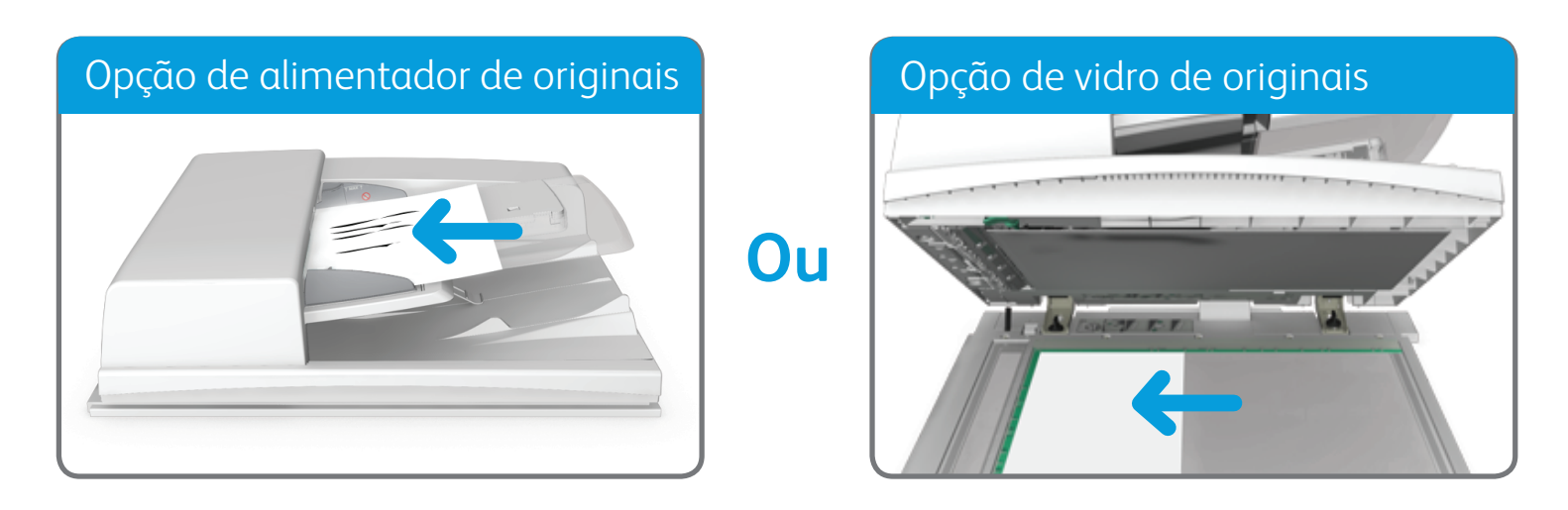

BR7341

**Para obter mais informações**

Consulte o guia do usuário, disponível em http://www.support.xerox.com

©2014 Xerox Corporation. Todos os direitos reservados. Xerox® e XEROX com a marca fiqurativa® são marcas da Xerox Corporation nos Estados Unidos e/ou em outros países.

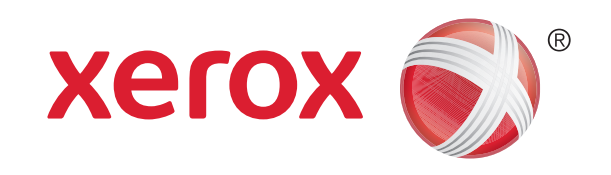

# Como digitalizar para sua rede

1. Coloque os documentos com a face para cima na bandeja de entrada do alimentador de originais. Ajuste a guia para apenas tocar nos documentos.

**Ou** 

Levante o alimentador de originais. Coloque o documento com a face impressa para baixo no vidro de originais e alinhe-o à seta no canto superior esquerdo. Feche o alimentador de originais.

- 2. No painel de controle, pressione o botão Limpar tudo para cancelar todas as seleções de programação anteriores.
- 3. Pressione o botão Página Inicial de Serviços.
- 4. Selecione o botão Digitalização de fluxo de trabalho na tela de seleção por toque.
- 5. Se necessário, selecione a quia Digitalização de fluxo de trabalho. Geralmente é a quia ativa ao abrir o serviço Digitalização de fluxo de trabalho.

6. Selecione o tipo de modelo no menu suspenso Todos os modelos.

- 7. Selecione o modelo desejado.
- 8. Selecione as opções desejadas.
- 9. Pressione o botão Iniciar no painel de controle para digitalizar o original.

BR7341

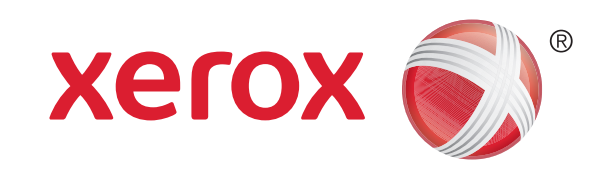

# Visão geral da impressora

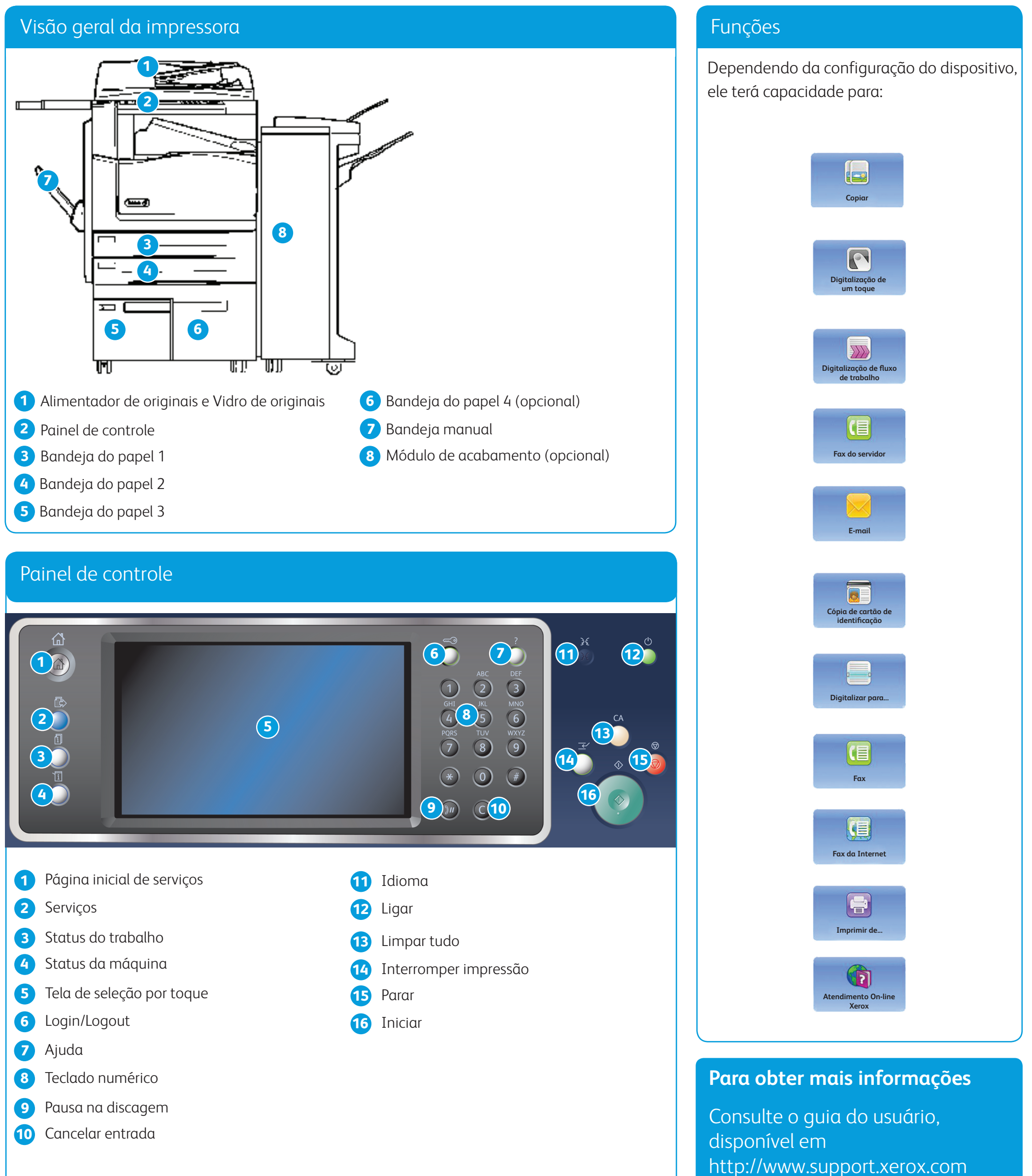

- 
- 
- 
- 
- 
- 
- 
- 
- 
- 
- 

©2014 Xerox Corporation. Todos os direitos reservados. Xerox® e XEROX com a marca figurativa® são marcas da Xerox Corporation nos Estados Unidos e/ou em outros países.

©2014 Xerox Corporation. Todos os direitos reservados. Xerox® e XEROX com a marca figurativa® são marcas da Xerox Corporation nos Estados Unidos e/ou em outros países. BR7341

### **Para obter mais informações**

Consulte o guia do usuário, disponível em http://www.support.xerox.com

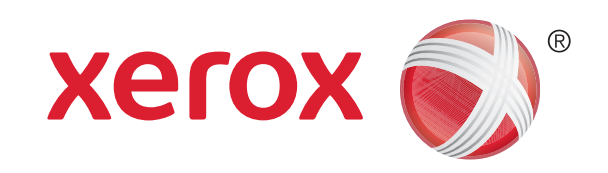

# Como colocar papel

- 1. Abra a bandeja.
- 2. Coloque o material de impressão na bandeja. O material de impressão deve ser posicionado contra a lateral esquerda da bandeja.
	- • O papel não deve ultrapassar a linha de preenchimento máximo.
- 3. Certifique-se de que as guias apenas toquem no papel.
- 4. Feche a bandeja do papel.
	- • Se a bandeja for definida como Dedicada, esse será o fim do processo de abastecimento.
	- • Se a bandeja for definida como Totalmente ajustável, as configurações da bandeja do papel serão exibidas na tela. Se as configurações estiverem corretas, selecione o botão Confirmar. Se as configurações não estiverem corretas, altere-as conforme necessário.

### Visão geral da impressora

## Bandejas do papel 1 e 2

- 1. Abra a bandeja.
- 2. Coloque o material de impressão na bandeja. O material de impressão deve ser posicionado contra a lateral esquerda da bandeja.
	- • O papel não deve ultrapassar a linha de preenchimento máximo.
- 3. Feche a bandeja do papel.

### Bandejas do papel 3 e 4

- 1. Certifique-se de que a bandeja esteja na posição abaixada. Para material de impressão maior, use a extensão da bandeja.
- 2. Coloque o material de impressão na bandeja. O material de impressão deve ser posicionado contra a lateral esquerda da bandeja.
	- • O papel não deve ultrapassar a linha de preenchimento máximo.
	- Carregue papel e etiquetas pré-impressos com a face para cima e com a parte superior voltada para a frente do dispositivo.
	- • Carregue o papel perfurado com os furos posicionados à direita.
	- • Carregue as transparências com a face para cima. Se as transparências tiverem uma faixa branca, coloque-as com a faixa branca posicionada à direita.
- 3. Certifique-se de que as guias do papel apenas toquem no papel.
	- • A bandeja detecta a posição da guia lateral para determinar o tamanho do material de impressão.
- 4. Se a bandeja for definida como Dedicada, esse será o fim do processo de abastecimento.
	- • Se a bandeja for definida como Totalmente ajustável, as configurações da bandeja do papel serão exibidas na tela. Se as configurações estiverem corretas, selecione o botão Confirmar. Se as configurações não estiverem corretas, altere-as conforme necessário.

### Bandeja manual

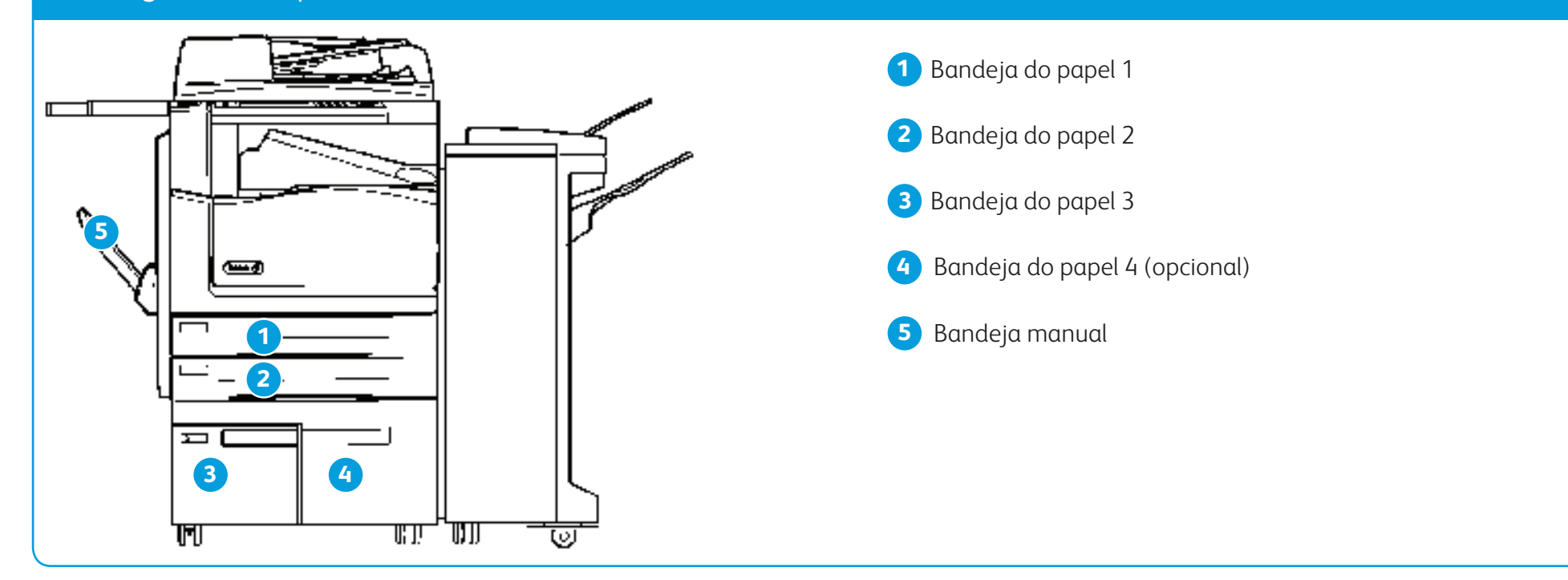